# Recevoir ou envoyer un message

Un message électronique s'appelle aussi «courriel», «e-mail» ou «mail». Un mail peut contenir du texte mais aussi des photos ou des documents.

#### **OBJECTIFS**

*Apprendre à ouvrir et lire les messages qui vous sont envoyés. Savoir y répondre. Envoyer soimême un message en y joignant éventuellement une photo, une vidéo ou d'autres documents.*

Pour démarrer facilement, faites installer sur votre tablette l'application courrier et demandez à créer un compte avec votre adresse mail personnelle. Il faudra bien la retenir et la noter quelque part.

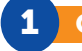

#### **Ouvrir l'application**

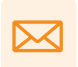

Touchez l'icône de votre application de messagerie électronique pour l'ouvrir.

Les icones représentées dans la notice peuvent varier selon l'application, mais le symbole est toujours le même.

exemple :

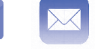

Gmail mail

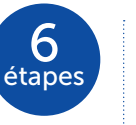

#### 2 Lire un message recu

*Nous conseillons de tenir la tablette en mode paysage, à l'horizontale, car la boîte de réception sera plus facile à utiliser, avec les messages reçus et les messages ouverts visibles en même temps.*

L'application s'ouvre, la boîte de réception s'affiche automatiquement :

• la partie gauche de l'écran affiche la liste de tous les messages reçus, les plus récents se trouvent en haut.

• la partie droite de l'écran affiche le message ouvert qui peut alors être lu.

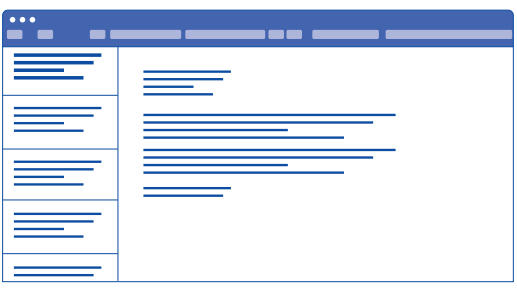

Dans la boîte de réception, les messages non lus s'affichent en gras.

Touchez un message dans la liste pour l'ouvrir et afficher son contenu.

### 3 Ouvrir une pièce jointe

Lorsque vous recevez ou envoyez un courrier électronique, celui-ci peut être accompagné d'une «pièce jointe». Il peut s'agir de documents, de photos ou même d'un petit film vidéo ou de fichiers audio.

> Ce pictogramme en forme de trombone indique qu'une pièce iointe accompagne le message.

En général, la pièce jointe est affichée en miniature à la fin du message.

Il faut toucher la pièce jointe pour la télécharger puis toucher à nouveau pour l'ouvrir.

N'ouvrez jamais une pièce jointe venant d'un expéditeur inconnu.

#### Répondre à un message reçu

Choisissez le message auquel vous voulez répondre et ouvrez-le.

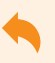

4

Appuyez sur cette icône pour répondre.

« Répondre à tous » permet de répondre à tous les destinataires d'un courrier électronique, pas seulement à l'expéditeur.

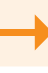

« Transférer » un courrier électronique signifie renvoyer son contenu à un ou plusieurs autres destinataires.

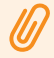

Joignez à votre réponse une photo ou un document.

#### Envoyer un nouveau message

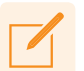

5

Appuyez sur l'icône pour créer un nouveau message.

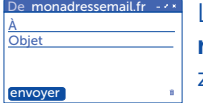

La fenêtre du **nouveau** message s'ouvre, les zones sont vides.

Indiquez dans la zone « À » l'adresse mail de votre destinataire et indiquez dans la zone « Objet » l'objet de votre message.

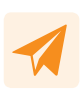

Rédigez votre message en dessous, dans la zone de rédaction, puis envoyez-le.

#### Ajouter une pièce jointe 6

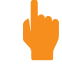

Il faut d'abord toucher la zone de rédaction du message.

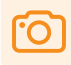

Appuyez sur cette icône pour joindre une photo de la Galerie,

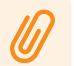

Appuyez sur cette icône pour joindre un document.

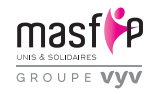

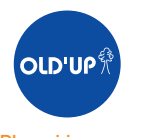

Plus si jeunes, mais pas si vieux !

*N'hésitez pas à demander que l'on vous fasse autant de démonstrations que nécessaire, sur votre propre tablette. Et prenez des notes personnelles pour ne rien oublier !*

# Prendre des photos, les revoir, les partager

#### **OBJECTIES**

*Prendre des photos à partir de votre tablette, les revoir, les modifier, les partager. Les envoyer à qui vous voulez.*

Demandez que l'on installe sur votre tablette «l'appareil photo» ainsi que les applications «photos» ou «galerie». Les icônes correspondantes apparaîtront dès que vous allumerez l'appareil.

#### Prendre une photo

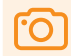

#### Ouvrez « Appareil photo »

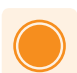

L'image s'affiche sur votre écran. Appuyez sur le déclencheur (le gros bouton blanc) pour prendre une photo.

La photo prise s'enregistre automatiquement sur votre tablette.

Il est possible d'accéder à toutes les photos déjà enregistrées sur la tablette en appuyant sur la miniature de la dernière photo prise, située à côté du déclencheur.

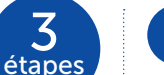

3

### 2 Revoir, supprimer ou modifier

Appuyez sur l'icône «galerie» ou «photos». Toutes les photos que vous avez enregistrées apparaîtront alors.

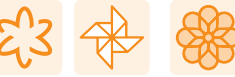

l'icône peut être différente selon le système d'exploitation de votre tablette (android / ios) mais représente généralement une fleur

*Depuis votre album, vous pouvez revoir les photos, les modifier (recadrer, ajouter des effets de lumière ou de couleur, etc.), les partager (courrier électronique, messagerie instantanée) et les supprimer.*

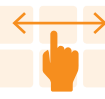

Balayez pour faire défiler les photos et visionner l'ensemble des photos.

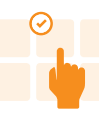

Pour sélectionner une photos, maintenez le doigt appuyé sur la miniature jusqu'à ce qu'elle soit cochée.

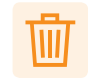

Vous pouvez supprimer la ou les photos sélectionnées.

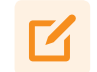

Appuyez sur cette icône pour modifier la photo.

#### 3 Partager vos photos

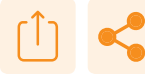

l'icône différe selon le système d'exploitation de votre tablette (android / ios)

#### pour partager une seule photo :

À partir de la photo affichée en grand, appuyez sur l'icône «partager».

#### pour partager plusieurs photos :

Allez sur les miniatures de la Galerie et sélectionnez les photos que vous souhaitez partager. Appuyez sur l'icône «partager».

Appuyez ensuite sur l'icône de l'application de courrier électronique ou de messagerie instantanée que vous voulez utiliser pour partager.

Procédez ensuite à l'envoi.

*N'hésitez pas à demander que l'on vous fasse autant de démonstrations que nécessaire, sur votre propre tablette. Et prenez des notes personnelles pour ne rien oublier !*

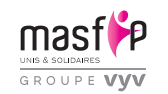

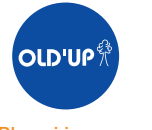

Plus si jeunes, mais pas si vieux !

## Regarder une vidéo sur Internet

Des millions de films sur tous les sujets imaginables sont disponibles gratuitement sur internet. Il existe plusieurs plateformes de visionnage (Dailymotion, Viméo...) mais la plus connue et la plus utilisée est Youtube.

#### **OBJECTIES**

*Savoir rechercher une vidéo, la sélectionner puis la visonner, lancer/arrêter la lecture avec l'exemple de YouTube.*

Demandez que l'on vous installe l'application Youtube : l'icône apparaîtra sur l'écran dès que vous allumerez votre tablette.

### **Ouvrir YouTube**

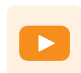

Appuyez sur l'icône Youtube qui apparaît sur l'écran d'accueil de votre tablette. La fenêtre Youtube

s'ouvre.

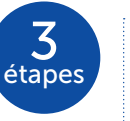

Appuyez sur l'icône «recherche» qui apparaît à droite de la fenêtre. A l'aide du clavier, écrivez les principaux mots-clés qui décrivent le film que vous recherchez : « film sur Léonard de Vinci », « interviews OLD'UP », « histoire de la IVe République »… Lancez la recherche en appuyant à nouveau sur cette icône.

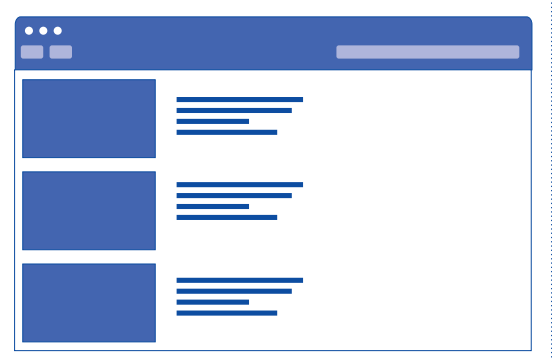

YouTube vous propose alors plusieurs vidéos sur le sujet que vous avez recherché. À vous de choisir celle que vous souhaitez regarder.

#### 3 Visionner la vidéo

Choisissez la vidéo que vous voulez visionner en appuyant sur une des fenêtres proposées.

#### 2 Faire une recherche de vidéo La vidéo sélectionnée apparaît dans une fenêtre de visionnage.

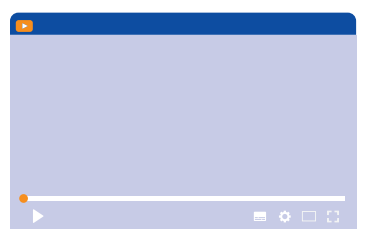

Appuyez sur cette icône pour commencer la lecture de la vidéo.

Appuyez sur cette icône pour arrêter la lecture de la vidéo.

Appuyez sur cette icône pour regarder en plein écran.

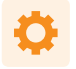

cette icône permet de modifier la qualité de la vidéo.

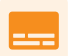

cette icône permet de modifier les sous-titres de la vidéo.

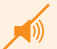

Activez/désactivez, réglez le son.

Utilisez le rond rouge pour vous déplacer dans la vidéo (en avant ou en arrière).

Pour modifier le volume sonore de la vidéo, utilisez également le bouton physique de réglage du volume sonore (sur le bord de la tablette).

*N'hésitez pas à demander que l'on vous fasse autant de démonstrations que nécessaire, sur votre propre tablette. Et prenez des notes personnelles pour ne rien oublier !*

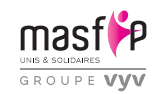

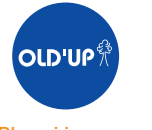

Plus si jeunes, mais pas si vieux !

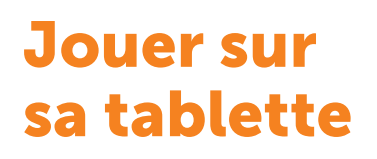

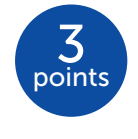

Une multitude de jeux et de passe-temps sont disponibles sur la tablette : jeux de cartes, jeux de société, jeux de lettres, jeux de mémoire, casse-tête…

#### **OBJECTIFS**

*Comprendre comment accéder aux jeux et activités ludiques que vous avez envie d'essayer.*

*Jouer en ligne, installer les applications correspondantes.*

#### **Jouer en ligne**

Une connection internet est indispensable pour pouvoir jouer en ligne

*Jouer en ligne signifie jouer directement sur un site de jeu en ligne. C'est le plus simple car cela ne nécessite aucune installation préalable. Mais il faut être connecté à internet sinon cela ne marche pas.*

Ouvrez votre navigateur internet, saisissez l'adresse du site de jeu… Suivez les instructions et… à vous de jouer !

Quelques adresses pour commencer : Le bridge https://www.funbridge.com/fr/ Les échecs https://www.chess.com/fr Le tarot https://www.jeutarot.com/ Les mots fléchés https://www.programme-television.org/jeux/mots-fleches Le sport cérébral https://www.sportcerebral.fr/play-online Jeux divers www.notretemps.com/jeux

D'autres distractions et passe-temps sont disponibles sur internet. Vous pouvez par exemple vous amuser à colorier des mandalas (le site www. scrapcoloring.com fournit différentes trames et une palette de couleurs et motifs). Vous pouvez aussi faire des puzzles en ligne.

Souvent les sites proposent quelques parties  $\blacktriangle$ gratuites avant de faire payer. Faites ces parties gratuites… et recommencez le lendemain !

#### 2 Jouer avec une « application »

*Si votre tablette n'est pas toujours connectée à internet, il est plus simple d'utiliser une application de jeu spécialement conçue pour la tablette.*

Les applications de jeu doivent être téléchargées à partir de l'Apple Store ou Google Play Store. Pour ce faire, vous avez besoin d'ouvrir un compte. N'hésitez pas à vous faire aider pour cette première étape.

Une fois que l'application de jeu est installée, l'icône correspondante apparaît sur votre écran chaque fois que vous allumez la tablette. Il vous suffit de la toucher pour que s'ouvre le jeu… C'est parti !

Les jeux « gratuits » téléchargeables sur Apple Store ou Google Play Store sont rarement totalement gratuits ! La vigilance est de mise !

#### Quelques exemples :

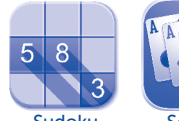

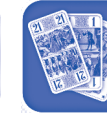

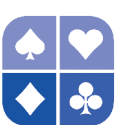

Sudoku Solitaire

Tarot

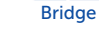

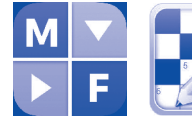

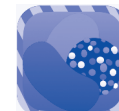

Mots Fléchés Mots Croisés Candy crush Angry birds

#### Exemple : jouer aux mots fléchés

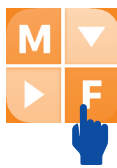

Toucher l'icône, l'application s'ouvre, sur l'écran s'affiche un carré bleu avec le signe +

Toucher le +, une nouvelle fenêtre s'affiche qui propose de créer une nouvelle grille et de choisir la force de celle-ci.

Sélectionner la dimension de la grille en appuyant sur la ligne correspondante avec le doigt.

Sélectionner la force en appuyant sur la ligne correspondante avec le doigt.

Sélectionner enfin « Créer » Une nouvelle fenêtre s'affiche avec la grille choisie.

Vous pouvez dès lors compléter la grille. Toucher la case à remplir, le clavier apparaît, saisir le caractère !

*N'hésitez pas à demander que l'on vous fasse autant de démonstrations que nécessaire, sur votre propre tablette. Et prenez des notes personnelles pour ne rien oublier !*

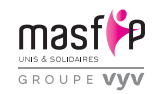

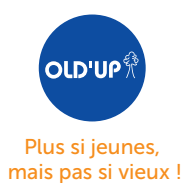